# Manuelle Konfiguration der Zeiteinstellungen für Switches der Serien SG200, SG300 und SG500  $\overline{\phantom{a}}$

# Ziel

Die Systemzeit kann vom Benutzer manuell, dynamisch von einem SNTP-Unicast-/Multicast- /Anycast-Server aus oder vom PC, auf dem die Benutzeroberfläche ausgeführt wird, synchronisiert werden. Synchronisierte Systemuhren liefern einen Referenzrahmen für alle Geräte im Netzwerk. Die Synchronisierung der Netzwerkzeit ist für das Management, die Sicherung und das Debuggen von Netzwerken unerlässlich. Synchronized Time spielt auch in gemeinsam genutzten Dateisystemen eine wichtige Rolle, da Verwechslungen mit Versionsunterschieden und Änderungszeiten vermieden werden. Der Switch konfiguriert die Uhrzeit, die Zeitzone und die grafische Benutzeroberfläche immer als Teil des Bootvorgangs.

In diesem Dokument wird beschrieben, wie Sie die Systemzeit für die Managed Switches der Serien SG200, SG300 und SG500 manuell einstellen und zurücksetzen.

# Anwendbare Geräte

SG200 SG300 SG500

### **Softwareversion**

·1.3.0.59

### Einstellen der Systemzeit

Schritt 1: Melden Sie sich beim Webkonfigurationsprogramm an. Der Standardbenutzername ist "cisco", das Standardkennwort "cisco".

Schritt 2: Navigieren Sie zu Administration> Time Settings > System Time (Administration > Zeiteinstellungen > Systemzeit). Die Seite Systemzeit wird geöffnet:

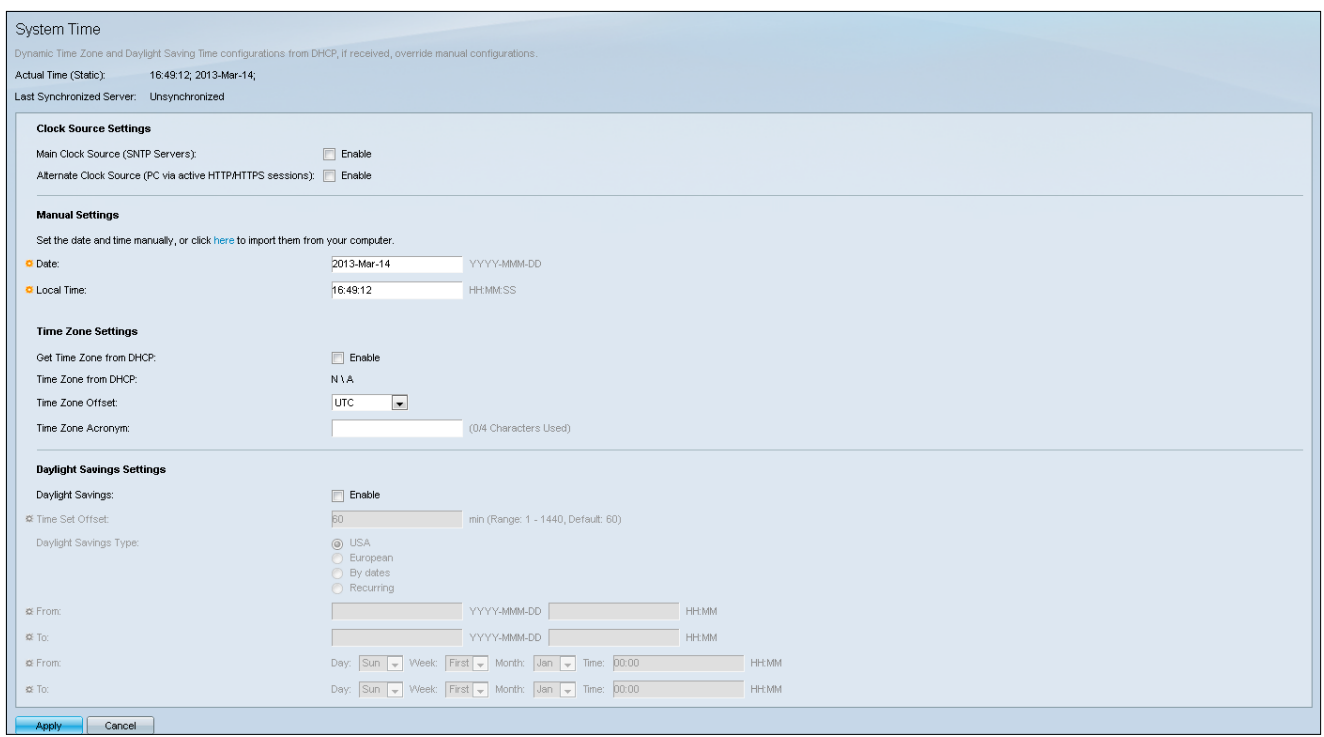

Oben auf der Seite werden die folgenden Felder angezeigt:

·Tatsächliche Zeit (Statisch) - Zeigt die tatsächliche Zeit auf dem Gerät und die Zeitzone an, sofern angegeben.

·Letzter synchronisierter Server - Zeigt Informationen vom SNTP-Server (Simple Network Time Protocol) an, einschließlich Adresse, Schicht und Servertyp. Wenn Ihr Gerät keine Verbindung zu einem SNTP-Server herstellt, wird in diesem Feld "Unsynchronisiert" angezeigt.

Schritt 3: Geben Sie im Feld Manual Settings (Manuelle Einstellungen) das aktuelle Datum in das Feld Date (Datum) ein.

Hinweis: Durch Klicken auf "hier" im Satz über dem Feld "Datum" werden automatisch die auf Ihrem Computer gespeicherten Zeiteinstellungen abgerufen. Wenn Sie auf die Option geklickt haben, fahren Sie mit Schritt 5 fort.

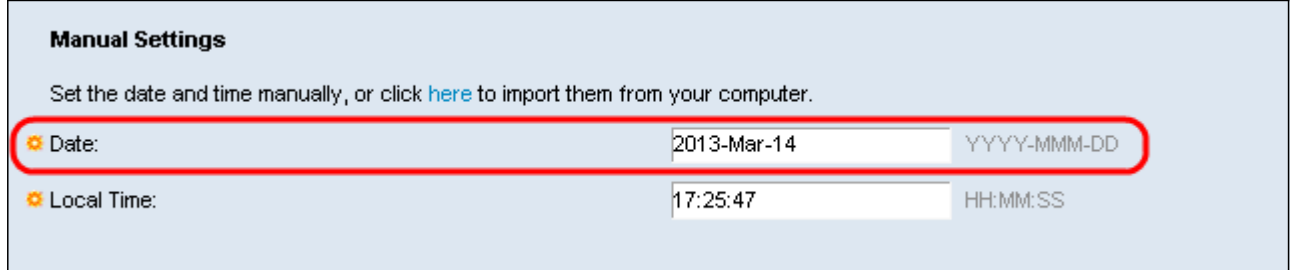

Schritt 4: Geben Sie die aktuelle Uhrzeit in das Feld "Lokale Zeit" ein.

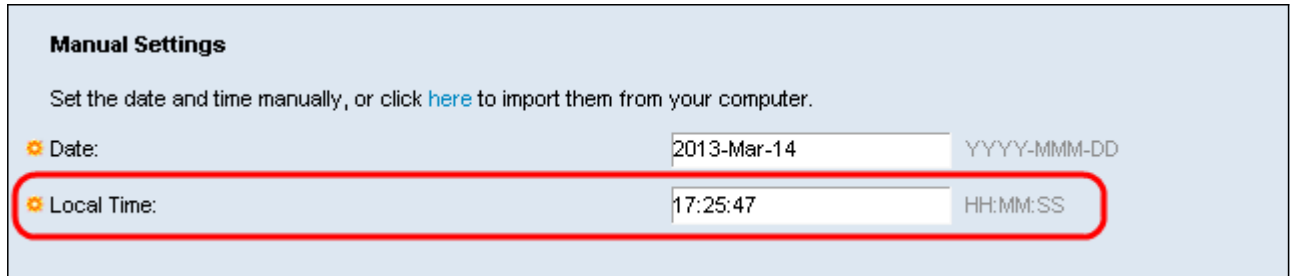

Schritt 5: (Optional) Aktivieren Sie unter den Zeitzoneneinstellungen das Kontrollkästchen Enable (Aktivieren) neben Get Time Zone from DHCP (Zeitzone von DHCP abrufen), wenn Sie die dynamische Zeitzonenkonfiguration vom DHCP-Server aktivieren möchten.

Hinweis: Bei Aktivierung dieser Funktion werden die in den Schritten 3 und 4 eingegebenen manuellen Einstellungen zurückgesetzt. Wenn Sie diese Funktion aktiviert haben, fahren Sie mit Schritt 8 fort.

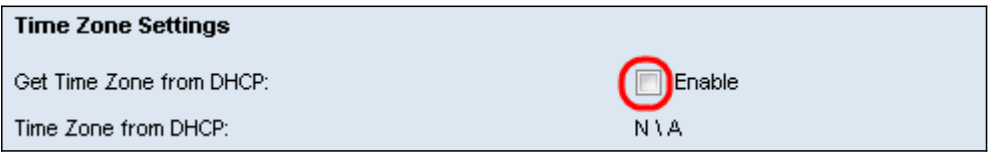

Schritt 6: Wählen Sie im Dropdown-Menü den gewünschten ZeitzonenOffset aus.

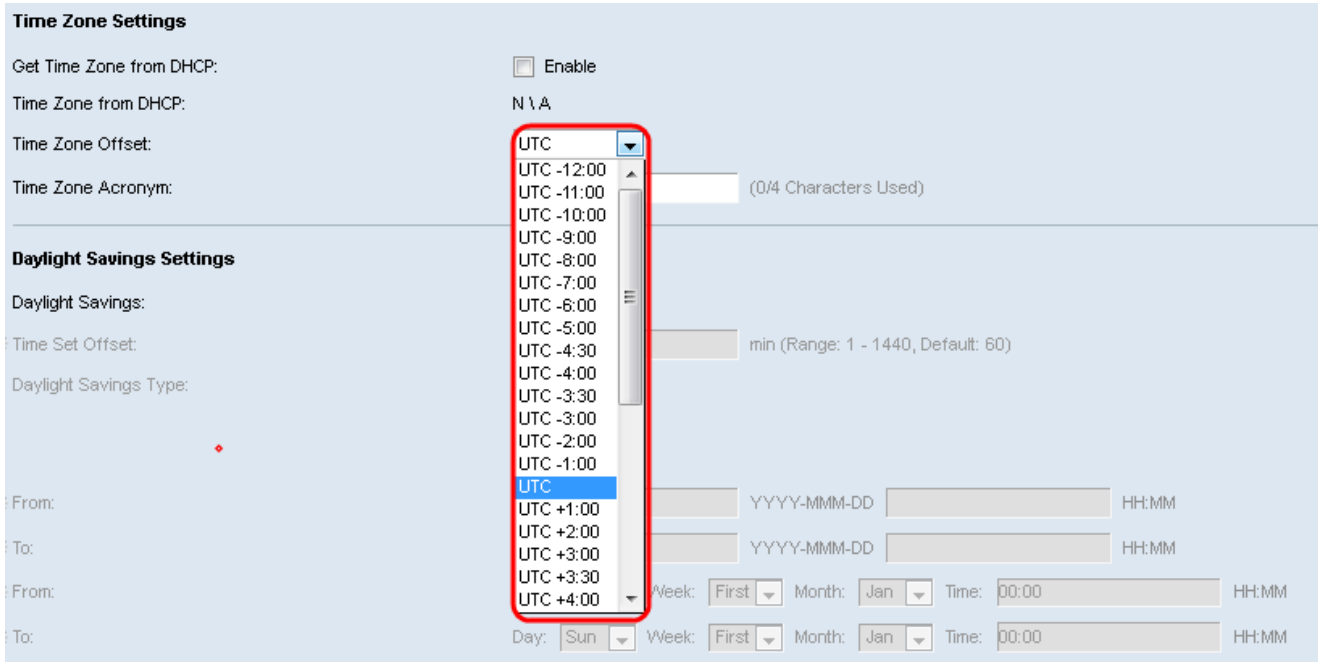

Schritt 7: Geben Sie neben dem Feld Zeitzonen-Abkürzung das Abkürzungszeichen für die Zeitzone ein.

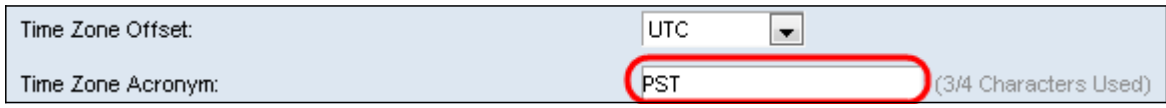

Schritt 8: Aktivieren Sie im Abschnitt Daylight Savings Settings (Sommerzeiteinstellungen) das Kontrollkästchen Enable (Aktivieren), um die automatische Anpassung der aktuellen Zeit für die Sommerzeit zu aktivieren.

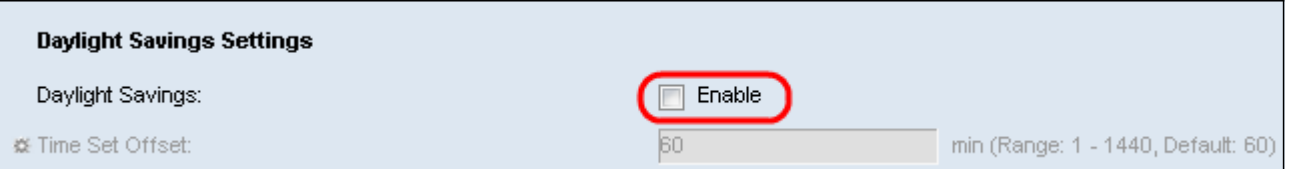

Schritt 9: Geben Sie im Feld Time Set Offset die Anzahl der Minuten für den Offset-Vorgang GMT zwischen 1 und 1440 ein. Der Standardwert ist 60.

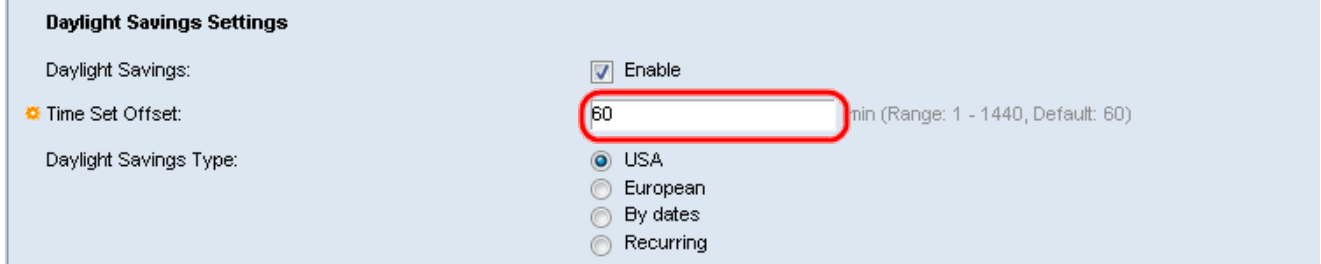

Schritt 10: Wählen Sie im Feld Daylight Savings Type (Sommertyp) den Einsparungstyp Daylight aus, den Sie implementieren möchten.

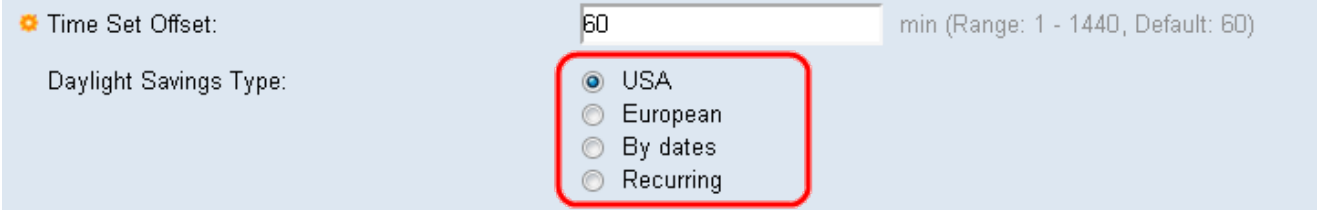

Die Einstellungen sind wie folgt definiert:

·USA - Setzt die Leitlinie zur Sommerzeit auf die USA. Fahren Sie bei Auswahl dieser Option mit Schritt 13 fort.

·European - Legt die Leitlinie zur Sommerzeit auf den Standard der Europäischen Union fest (gilt auch für andere Länder, die diesen Standard verwenden). Fahren Sie bei Auswahl dieser Option mit Schritt 13 fort.

·Per date - Setzt die Leitlinie "Sommerzeit" manuell - in der Regel für ein anderes Land als die USA oder die EU (oben aufgeführt). Dies ermöglicht die Anpassung von Start und Stopp von DST jedes Jahr.

·Immer wieder - DST tritt jedes Jahr am gleichen Datum auf.

Schritt 11: (Optional) Wenn der Typ "By dates" ausgewählt wurde, geben Sie die Uhrzeit und das Datum ein, für die die Sommerzeit gilt.

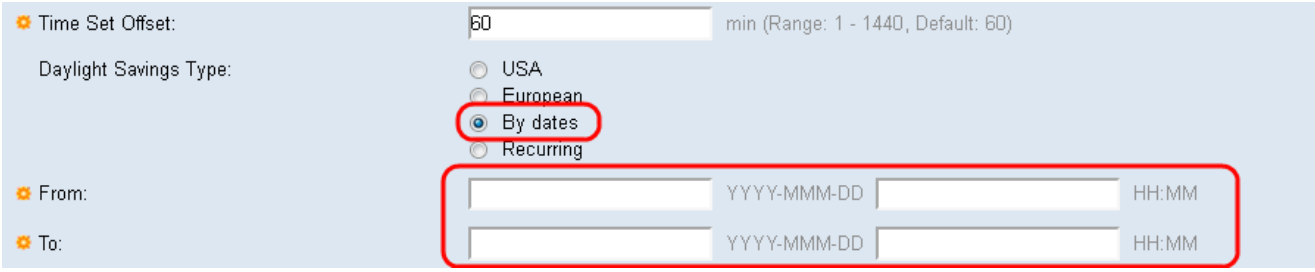

·Von - Tag und Uhrzeit, an dem DST beginnt.

·Bis - Tag und Uhrzeit, an dem das DST endet.

#### Schritt 12: (Optional) Wenn der Typ "Recurring" ausgewählt wurde, geben Sie die entsprechenden Informationen in die hervorgehobenen Felder From und To ein.

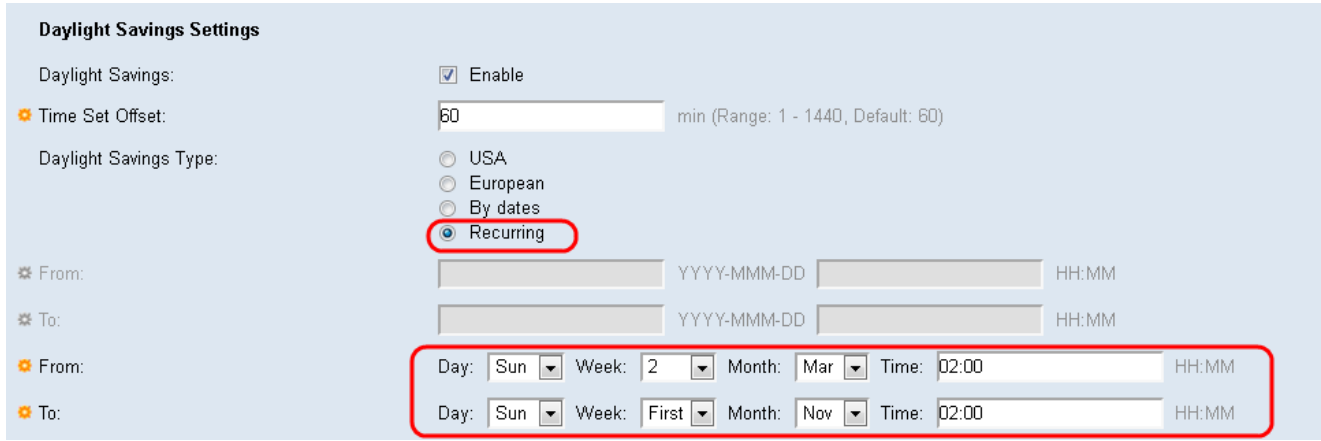

·Von - Wählt das Datum aus, an dem die DST (Sommerzeit) jedes Jahr beginnt.

- Tag Wochentag, an dem die DST jedes Jahr beginnt.
- Woche Woche innerhalb des Monats, in dem die DST jedes Jahr beginnt.
- Monat Monat des Jahres, in dem die DST jedes Jahr beginnt.
- Uhrzeit Uhrzeit, zu der die DST jedes Jahr beginnt.
- ·Bis Datum, an dem DST jedes Jahr endet.
	- Tag Wochentag, an dem die DST jedes Jahr endet.
	- Woche Woche innerhalb des Monats, in dem die DST jedes Jahr endet.
	- Monat Monat des Jahres, in dem die DST jedes Jahr endet.
	- Zeit Zeit, zu der die DST jedes Jahr endet.

Schritt 13: Klicken Sie auf Übernehmen. Die Systemzeitwerte werden in die Konfigurationsdatei Ausführen geschrieben.